### Cour de justice de l'Ontario

# **Case Center**

### Conseils d'utilisation à l'intention des

*parties autoreprésentées*

### Cour de justice de l'Ontario

### Table des matières

#### CONSEILS D'UTILISATION DECASE CENTER À L'INTENTION DES PARTIES

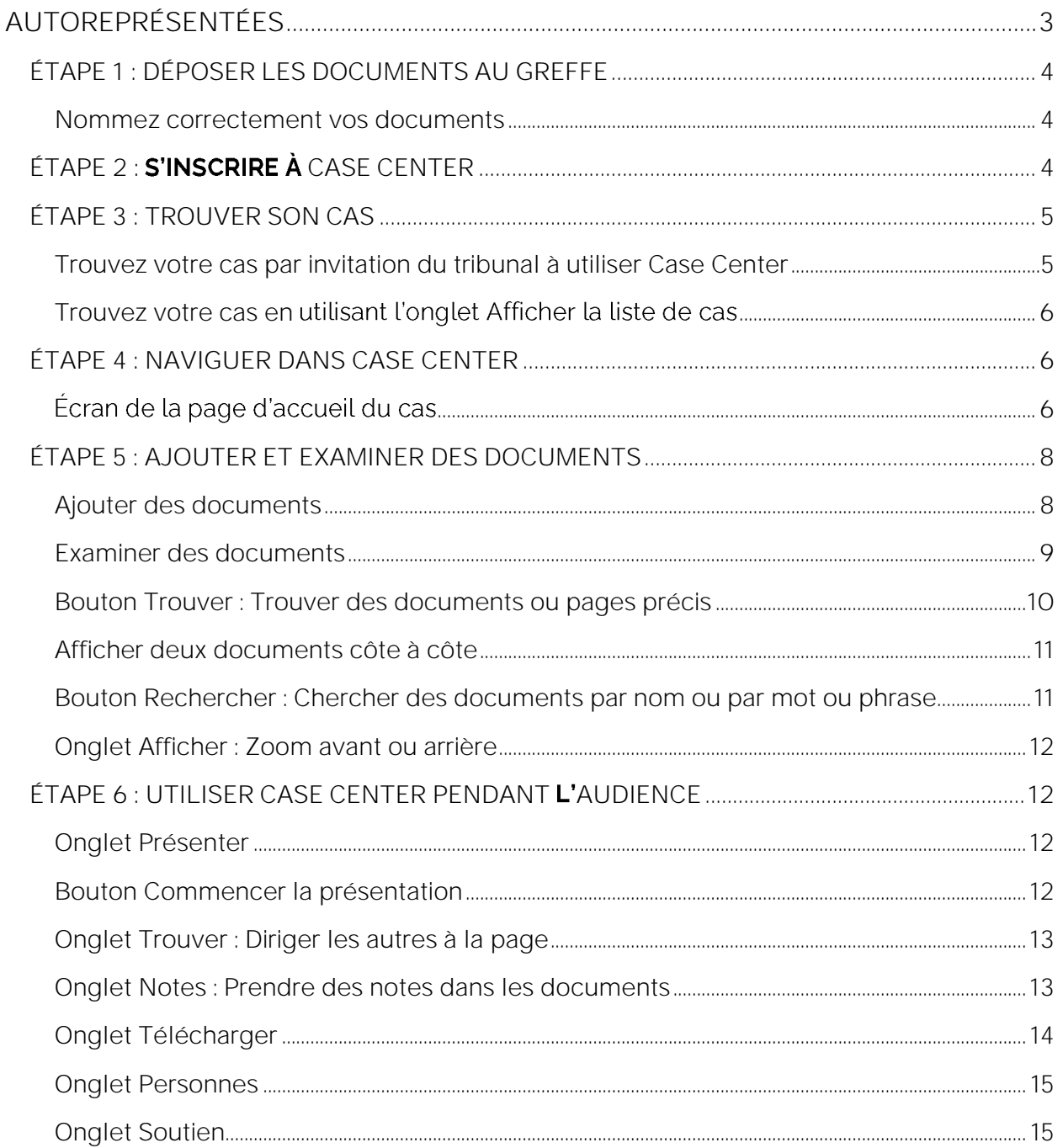

# <span id="page-2-0"></span>**CONSEILS D'UTILISATION DE CASE CENTER** À L'INTENTION DES PARTIES

## **AUTOREPRÉSENTÉES**

La Cour de justice de l'Ontario utilise Case Centre pour certains types d'audiences en matière de droit de la famille. Vous pouvez trouver la liste complète ici : <https://www.ontariocourts.ca/ocj/fr/cour-de-la-famille/casecenter/>

Si vous avez déposé des documents au greffe de la Cour de la famille ou avez reçu une invitation du tribunal à joindre Case Center, commencez par visionner la vidéo suivante : <https://vimeo.com/654296794> (en anglais seulement).

Après avoir visionné la vidéo, suivez les instructions ci-dessous pour savoir comment :

- vous inscrire en ligne au système Case Center
- trouver votre cause
- passer d'un écran à l'autre dans Case Center
- nommer des documents et ajouter des documents dans Case Center
- utiliser Case Center pendant une audience

Si vous ne trouvez pas les réponses à vos questions au sujet de Case Center dans le présent document et que vous n'avez pas d'avocat, contactez l'InfoCentre aux coordonnées indiquées à la fin du document.

Les conseils suivants vous aideront à utiliser Case Center pour votre cause devant la Cour de justice de l'Ontario.

Il est important de savoir que Case Center utilise des termes différents pour désigner certaines choses. Par exemple, un *lot* (« *bundle* » en anglais) est en fait un dossier. Un événement (« *event* » en anglais) devant un juge dans votre cause, par exemple une conférence relative à la cause.

## <span id="page-3-0"></span>**ÉTAPE 1 :** DÉPOSER DES DOCUMENTS AU **GREFFE**

Avant de commencer à utiliser Case Center pour vos audiences, vous devez déposer vos documents au greffe du tribunal. Vous pouvez le faire par courrier électronique (courriel), par dépôt électronique [\(Portail de soumission en ligne pour](https://www.ontario.ca/fr/page/depot-documents-cour-de-la-famille-en-ligne)  [les instances en droit de la famille\)](https://www.ontario.ca/fr/page/depot-documents-cour-de-la-famille-en-ligne) ou en personne. Il est très important de déposer vos documents avant de les télécharger dans Case Center, en veillant à nommer correctement vos documents avant de les déposer. Voir la section *Nommez correctement vos documents* ci-dessous pour savoir quel nom donner aux documents.

#### <span id="page-3-1"></span>**Nommez correctement vos documents**

**Il est très important que vous nommiez correctement vos documents lorsque vous déposez vos documents au greffe du tribunal et les téléchargez dans Case Center.** 

Voici comment nommer et numéroter les documents. Assurez-vous de nommer vos documents dans le bon ordre (p. ex., type de document, type de partie, nom de la partie et date) :

- 1. Type de document (p. ex., requête, défense, etc.);
- 2. Type de partie qui soumet le document (p. ex., requérant(e), intimé(e));
- 3. Nom de la partie qui soumet le document (avec les initiales si vous avez le même nom que la partie adverse);
- 4. La date de création ou de signature du document, en suivant le format JJ-MMM-AAAA (p. ex., 12-JAN-2021).

**Exemples de documents nommés et numérotés** :

- Mémoire de conférence relative à la cause 17A Requérant Smith 01-JAN-2021
- $\bullet$  État financier 13 Requérant Smith 01-JAN-2021

# <span id="page-3-2"></span>**ÉTAPE 2 :** CASE CENTER

- 1. Si le système Case Center est utilisé dans votre cas, vous recevrez une invitation du tribunal. Elle vous fournira un lien vers Case Center qui vous permettra de vous inscrire pour commencer à utiliser le système.
- 2. Lorsque vous cliquez sur le lien dans l'invitation envoyée par courriel, vous arriverez à l'écran d'inscription. Dans l'écran d'inscription, vous devez fournir des données de base sur vous-même, entrer votre adresse de courriel et créer un nom d'utilisateur et un mot de passe.
- 3. Vous recevrez un courriel de vérification de Case Center qui sera envoyé à votre adresse de courriel. Cliquez sur le lien que contient ce message pour vérifier votre compte.
- 4. Une fois que vous aurez vérifié votre compte Case Center, vous pourrez ajouter vos documents à Case Center.
- 5. Une fois votre inscription terminée, vous devrez vous connecter en utilisant votre nom d'utilisateur et votre mot de passe. Vous serez dirigé(e) vers un écran qui vous demandera d'accepter les conditions générales de Case Center. Cliquez sur *Accepter* (« *Acknowledge* »).
- 6. Si vous ne recevez pas d'invitation du tribunal à utiliser Case Center, c'est que le tribunal a décidé que votre affaire n'utilisera pas Case Center.

### <span id="page-4-0"></span>**ÉTAPE 3 :** TROUVER SON CAS

### <span id="page-4-1"></span>**Trouver votre cas par invitation du tribunal à utiliser Case Center**

Comme mentionné ci-dessus, l'invitation que vous recevez par courriel du tribunal vous mènera directement à votre cas lorsque vous cliquerez sur le lien que contient le courriel.

### <span id="page-5-0"></span>Trouvez votre cas **en utilisant l'onglet** Afficher la liste de cas

- 1. Vous pouvez aussi trouver votre cas en cliquant sur l'onglet qui se trouve sur le ruban gris en haut de l'écran : *Afficher la liste de cas*.
- 2. *Afficher la liste de cas*, tous les cas auxquels vous avez été invité(e) s'afficheront. Si vous avez été invité(e) à plus d'un cas, vous trouverez le cas que vous cherchez en entrant votre date d'audience, votre numéro de dossier du tribunal ou le nom du dossier. Lorsque vous avez entré les renseignements, cliquez sur le bouton *Appliquer un filtre* et vous arriverez à votre cas au bas de
- 3. Lorsque vous avez trouvé votre cas sur l'écran Liste de cas, cliquez sur *Mettre à jour le cas*.
- 4. Lorsque vous cliquez sur *Mettre à jour le cas*, vous accéderez à la page d'accueil du cas qui contient différents onglets en haut de l'écran. Vous verrez des renseignements sur votre cas sur cet écran, dont le nom du dossier, le numéro du dossier et des renseignements sur la prochaine audience.

### <span id="page-5-1"></span>**ÉTAPE 4 :** NAVIGUER DANS CASE CENTER

### <span id="page-5-2"></span>Écran de la page d'accueil du cas

L'écran de la page d'accueil a différents onglets en haut de l'écran. Chaque onglet vous permet de faire différentes choses. Voici une explication de chaque onglet.

**Onglet** *Index* **:** Liste de tous les documents dans le cas. **Index :** Vous pouvez **voir tous les documents qui ont déjà été ajoutés à votre cas.** Il s'agit des documents du (de la) requérant(e) et de l'intimé(e). L'index contient aussi les inscriptions ou ordonnances d'un juge dans votre affaire.

**Onglet Personnes**: Inviter d'autres personnes à participer à votre cas

Personnes : Cet onglet vous permet, à vous et à l'autre partie, **d'ajouter d'autres personnes à votre cas**. Par exemple, si vous avez pris des dispositions pour qu avocat de service soit avec vous à une audience, vous pouvez l'inviter ici.

1. Pour inviter quelqu'un, cliquez sur *Inviter un nouveau participant* et entrez des renseignements sur la personne que vous voulez inviter à Case Center.

**Faites très attention aux personnes que vous invitez à Case Center.**  Si vous invitez des personnes qui ne sont pas des avocats et qu'elles divulguent des informations confidentielles sur l'autre partie, le juge **peut vous infliger des conséquences, y compris des dépens.**

- 2. À l'écran, vous pouvez entrer une Date d'expiration la date après laquelle la personne que vous avez invitée n'aura plus accès à votre cas.
- 3. Sous les renseignements que vous avez saisis pour la personne que vous invitez, vous verrez une liste intitulée *Accès au lot*. dossier pour les différents événements auxquels vous participerez. Par exemple, si vous avez une conférence relative à la cause, sélectionnez Conférence relative à la cause.
- 4. Dans la section *Accès au lot*, il y a une liste appelée *Autorisations*  d'accès. Avec cette liste, vous pouvez décider si la personne peut voir vos documents, ajouter des documents ou exécuter d'autres fonctions. Toute personne que vous avez invitée à votre dossier dans Case Center n'aura accès qu'aux documents auxquels vous avez accès.
- 5. Dans Courriels, vous pouvez cliquer sur *Envoyer des notifications de mise à jour de lot par courriel* pour que la personne que vous avez invitée puisse recevoir des avis par courriel sur l'avancement de votre cas.

6. Lorsque vous avez fait tout ce qu'il fallait sur cet écran, allez au milieu de l'écran et cliquez sur *Inviter*.

### <span id="page-7-0"></span>**ÉTAPE 5 :** AJOUTER ET EXAMINER DES **DOCUMENTS**

### <span id="page-7-1"></span>**Ajouter des documents**

**Onglet** *Sections :* **ajouter des documents** dans Case Center.

- 1. Cliquez sur *Sections* sur l'onglet gris en haut de la page. Une fois que vous êtes dans *Sections*, vous accéderez automatiquement à l'événement auquel on vous a invité(e). Si vous devez participer à une conférence relative à la cause. l'écran affichera « conférence relative à la cause » sous le mot *Sections*.
- 2. Sous le titre Conférence relative à la cause (ou l'événement auquel vous participerez), vous verrez notamment les en-têtes *Documents du*  requérant et Documents de l'intimé.
- 3. Si vous êtes le(a) requérant(e), vous ajouterez vos documents aux *Documents du requérant*. *Documents*  de l'intimé.
- 4. Sur le côté droit des en-têtes *Documents du requérant* ou *Documents*  de *l'intimé*, il y a un bouton *Télécharger le(s) document(s)*. Cliquez dessus pour ajouter des documents.
- 5. Après avoir cliqué sur *Télécharger le(s) document(s)*, vous arriverez à un écran qui contient le nom de votre dossier. Vous avez deux options dans cet écran : *Télécharger document* ou *Télécharger le PDF indexé*.
- 6. *Télécharger le(s) document(s)* Case Center.
- 7. *Télécharger le PDF indexé* PDF qui se compose de différents documents. Case Center séparera le PDF en plusieurs documents dans Case Center.
- 8. Au bas de l'écran, il y a l'option Ajouter des documents dans la case audessous de *Sélectionner des documents*. Cliquez sur *Ajouter des documents*. Sélectionnez les documents que vous voulez ajouter dans Case Center parmi les documents qui figurent sur votre ordinateur. Après que vous avez sélectionné vos documents, cliquez sur *Démarrer envoi*. Vos documents seront ajoutés ou téléchargés dans Case Center.
- 9. Onglet *Télécharger :* Il y a une autre façon d'ajouter ou de télécharger des documents dans Case Center. Au haut de l'écran, cliquez sur *l'onglet Télécharger*. Vous accéderez à l'écran ci-dessus pour commencer à ajouter des documents. Suivez les instructions 1 à 8 cidessus, au paragraphe *Ajouter des documents*.

#### <span id="page-8-0"></span>**Examiner des documents**

- 1. Vous devriez passer en revue tous les documents qui ont été ajoutés pour votre audience. C'est ce qu'on appelle « examiner les preuves ».
- 2. Pour le faire, cliquez sur l'option Afficher la liste de cas, dans le ruban au haut de l'écran. .
- 3. Là aussi, vous verrez le nom de votre cas à l'écran. Il y a deux boutons dans le coin inférieur droit de l'écran de Case Center. Un bouton affiche *Examiner les preuves Mettre à jour le cas*. Si vous cliquez sur *Examiner les preuves,* vous arriverez à tous les documents qui ont été déposés pour que vous puissiez les passer en revue.
- 4. If y a une autre façon d'examiner les preuves. Si vous cliquez sur *Mettre à jour le cas*, vous arriverez à l'écran contenant des onglets dans la barre d'outils en haut de l'écran Mettre à jour le cas. Sur cet écran, vous verrez l'onglet *Examen* sur le côté supérieur gauche de l'écran. En cliquant sur cet onglet, vous parviendrez aux documents que vous devez passer en revue.
- 5. Lorsque vous cliquez sur l'un de ces deux onglets, vous arriverez à un autre écran qui contient la liste de tous les documents ajoutés dans Case Center pour votre cas.
- 6. Sur le côté gauche, vous verrez tous les documents. Il y a différents en-têtes, dont *Documents du requérant*, Documents de l'intimé et *Inscriptions, ordonnances et jugements*.
- 7. Si vous cliquez sur l'un de ces en-têtes, puis sur un document, le document s'affichera au milieu de l'écran. Pour passer d'un document à l'autre, cliquez sur les documents que vous voulez voir. .
- 8. Tout à droite de l'écran, il y a la section *Notes*. Voir le paragraphe *Notes* ci-dessous pour savoir comment utiliser la fonction *Notes*.
- 9. Vous pouvez vous déplacer dans l'écran *Examen* en utilisant la barre d'outils grise au haut de l'écran. La barre d'outils contient plusieurs options, dont *Accueil, Trouver, Afficher, Présenter, Notes, Télécharger* et *Personnes*. différentes options sous chaque onglet. Des explications sur chaque onglet figurent ci-dessous.

#### <span id="page-9-0"></span>**Bouton** *Trouver* **:** Trouver des documents ou des pages

- 1. Cliquez sur le bouton *Trouver* à côté du bouton *Accueil*, pour trouver des documents ou des pages précises dans des documents. Le bouton *Trouver* ouvre différentes options.
- 2. Dans le coin supérieur droit du document, au milieu de l'écran, vous verrez les mots *Master* (principal) et *Current* (actuel) avec des lettres et des chiffres à côté. Ils figurent en rouge dans le coin supérieur droit du document.
- 3. Current vous indique la page que vous êtes en train de lire, qu'il s'agisse d'un document du requérant ou de l'intimé, et son numéro de page.
- 4. *Master* a une fonction semblable, mais pas tout à fait. Case Center organise tous les documents ajoutés au cas dans un lot ou un dossier *Master* (principal). Le lot principal peut porter une lettre et un numéro différents de ceux qui accompagnent la page *Current*. Les lettres sont soit A (pour « Applicant » (requérant)), B (pour « Respondent » (intimé)), B-2 (pour « Other Respondent » (autre intimé), s'il y en a un autre), C (pour « Joint Documents » (documents joints) ou « Draft Orders » (projets d'ordonnance), etc. Les numéros correspondent aux numéros de page.
- 5. Le dernier bouton figurant sur la barre d'outils grise près du haut de la page est le bouton *Trouver page*. Ce bouton vous permet de trouver une page précise dans un document. Cliquez sur le bouton et saisissez la lettre

et le numéro de la page que vous voulez trouver. Vous devez entrer la lettre et le numéro de la page.

#### <span id="page-10-0"></span>**Afficher deux documents côte à côte**

- 1. Si vous souhaitez afficher deux documents côte à côte à l'écran, vous pouvez le faire en cliquant sur l'icône de doubles volets, qui ressemble à deux pages qui se chevauchent, sur le côté droit de l'écran. Pour voir deux documents sur l'écran côte à côte, cliquez sur l'icône, au-dessus du document, dans la barre bleue.
- 2. Si vous cliquez sur les différents documents sur le côté gauche de l'écran, vous pouvez choisir les deux documents que vous voulez voir à l'écran côte à côte. Pour changer de document, cliquez sur la boîte située dans le coin supérieur droit du document pour passer à d'autres documents.
- 3. En outre, sur le côté gauche et au-dessus de chaque document, il y a une icône représentant un bâton et une balle. Cette icône vous permet d'agrandir et de réduire la taille de chaque écran lorsque vous affichez deux écrans à la fois.
- 4. Pour fermer le deuxième document, cliquez sur le « X » dans le coin supérieur droit du document.

<span id="page-10-1"></span>**Bouton** *Rechercher* **:** Chercher des documents par leur nom ou chercher un mot ou une phrase

- 1. Rechercher cas est un autre bouton dans l'onglet Trouver. Il vous permet de chercher des documents précis par titre ou de chercher un mot ou une phrase.
- 2. Il est préférable de faire cette recherche lorsque deux documents sont affichés côte à côte à l'écran. L'écran de recherche apparaît sur le côté gauche de l'écran.
- 3. Vous avez différentes options pour faire une recherche par titre, mot ou phrase. Vous pouvez faire la recherche dans le document ouvert à l'écran en cliquant sur le bouton rouge Search Current Document (rechercher dans le document actuel).

4. Vous pouvez aussi faire une recherche par titre de document, mot ou phrase dans une *Section* en cliquant sur *Search Current Section* (rechercher dans la section actuelle)*.* Cette option vous permet de faire une recherche dans toutes les sections – documents du requérant, documents de l'intimé ou autres sections. Une fois que vous sélectionnez les options, cliquez sur *Rechercher*. Le document apparaîtra sur le côté droit de l'écran.

### <span id="page-11-0"></span>**Onglet** *Afficher* **:** Zoom avant ou arrière

- 1. L'onglet *Afficher* se trouve sur la barre d'outils au haut de la page, à *Trouver*.
- 2. Sous l'onglet *Afficher*, vous verrez différentes options, y compris celle qui vous permet d'agrandir ou de réduire la taille d'un document.
- 3. Vous avec aussi l'option Pan and Zoom (panoramique et zoom). Cette option ouvrira le document dans une nouvelle fenêtre pour que vous puissiez déplacer le document et faire un zoom avant afin de voir le document de plus près. Cliquez sur le bouton *Pan and Zoom* et utilisez la roue de la souris pour agrandir des détails dans le document.
- 4. Le bouton *Meta Data* (métadonnées) vous permet de voir le tampon de l'heure et des détails sur le lieu pour certaines photographies.

### <span id="page-11-1"></span>**ÉTAPE 6 :** UTILISER CASE CENTER PENDANT L'AUDIENCE

Vous utiliserez Case Center pendant votre audience. Chacun des onglets et des boutons sous l'onglet Présenter ont des fonctions différentes.

### <span id="page-11-2"></span>**Onglet** *Présenter*

Cet onglet permet de présenter vos documents à l'autre partie et au juge pendant une audience.

### <span id="page-11-3"></span>**Bouton** *Commencer la présentation*

- 1. Le bouton *Commencer la présentation* compris l'autre partie et le juge, de voir votre écran.
- 2. L'autre partie et le juge ne verront que le document au milieu de l'écran et non vos notes ou la liste des documents sur le côté droit de l'écran. C'est important si, par exemple, vous souhaitez garder vos *Notes* privées. Lorsque vous cliquez sur *Commencer la présentation*, Case Center encadre le document que vous souhaitez partager avec une ligne rouge. Le document à l'intérieur de l'encadré rouge est la seule chose que les autres verront.
- 3. Lorsque vous utilisez la fonction *Commencer la présentation*, vous pourrez interrompre ou arrêter la présentation en cliquant sur les boutons se trouvant au haut du document.
- 4. Vous pourrez aussi voir qui suit votre présentation.
- 5. Pour passer à un autre document pendant votre présentation, cliquez sur *Pause* et passez à un document qui se trouve sur la liste affichée sur le côté gauche de votre écran. Cliquez sur *Resume* (continuer) pour continuer la présentation de vos documents.
- 6. Le bouton *Auto Follow Présenter* peut être activé pour que vous puissiez suivre automatiquement les autres personnes qui présentent leurs documents.

### <span id="page-12-0"></span>**Onglet** *Trouver* **:** Diriger les autres à la page

*Trouver*, il y a le bouton *Diriger les autres à la page*. Ce bouton vous permet d'orienter les gens vers une page en particulier pendant l'audience. Lorsque vous cliquez sur ce bouton, une fenêtre apparaît pour vous demander si vous voulez que les gens voient une page en particulier. Cliquez sur « *okay* » ou « *annuler* ». Ensuite, tout le monde pourra se rendre à la page que vous voulez qu'il voie.

### <span id="page-12-1"></span>**Onglet** *Notes* **:** Prendre des notes dans les documents

1. L'onglet Notes se trouve à côté de l'onglet Présenter sur la barre d'outils au haut de la page.

- 2. Il y a trois types de notes que vous pouvez créer. La note sur le cas concerne toute la cause. Vous pouvez en créer une en cliquant sur le bouton *Ajouter un Note sur le cas*. Une fenêtre apparaîtra pour que vous insériez une note.
- 3. **Options de confidentialité :** Pour chaque note, vous avez trois options de confidentialité : *Note privée*, *Note de groupe de partage* et *Note largement partagée*. La note privée ne sera vue que par vous. La note de groupe de partage ne sera vue que par votre avocat ou une autre personne. La note largement partagée sera vue par quiconque à accès à votre cas, y compris l'autre partie et le juge. Décidez quel niveau de confidentialité vous préférez, rédigez votre note et cliquez sur *Enregistrer*. Lorsque la note est enregistrée, elle apparaît sur le côté droit de l'écran. Vous pouvez modifier ou supprimer la note dans la note figurant sur le côté droit de l'écran. .
- 4. **Bouton** *Sélectionner Couleur* **:** différentes couleurs. Utilisez ce bouton si vous voulez qu'une note apparaisse dans une couleur particulière pour la distinguer des autres notes.
- 5. **Bouton** *Ajouter un Note de page :* Vous pouvez aussi créer une note de page avec le bouton *Ajouter un Note de page,* qui se trouve au haut de l'écran. Ce bouton vous permet de faire une note sur une partie bien précise d'une page dans votre document. Lorsque vous cliquez sur ce bouton, d'autres options apparaissent. Vous pouvez dessiner une boîte autour d'une partie d'un document avec le bouton *Dessiner un Boîte* en cliquant et faisant glisser le texte. Vous pouvez ensuite écrire une note au sujet du texte qui se trouve dans la boîte. Vous pouvez aussi surligner des phrases sur une page et écrire une note sur les phrases surlignées. Avec le bouton *Ajouter des notes de stylo*, vous pouvez dessiner sur vos documents pour effacer du texte ou pointer sur quelque chose.

#### <span id="page-13-0"></span>**Onglet** *Télécharger*

1. Cet onglet vous laisse télécharger ou ajouter des documents de Case Center à votre ordinateur personnel. Il y a quatre options dans l'onglet

*Télécharger* : *Télécharger Document*, *Télécharger lot*, *Télécharger Notes* et *Télécharger PDF eBridge*.

2. Pour télécharger le document qui est affiché sur votre écran, cliquez sur le bouton *Télécharger Document*.

3. Pour télécharger tous les documents dans un lot ou dossier, cliquez sur le bouton *Télécharger lot*.

4. Pour télécharger vos notes, cliquez sur le bouton *Télécharger Notes*.

5. Pour télécharger un document avec un lien vers votre cas, cliquez sur *Télécharger PDF eBridge*. fournit un lien vers les documents. En outre, cette fonction inclut un lien de soutien.

#### <span id="page-14-0"></span>**Onglet** *Personnes*

*Personnes* peut être utilisé pour inviter des personnes à votre cas dans Case Center.

### <span id="page-14-1"></span>**Onglet** *Soutien*

Si, n'importe quand, vous avez besoin d'assistance pour utiliser Case Center, cliquez *Soutien*. Vous y trouverez des vidéos, des guides et des renseignements sur Case Center.

Si vous avez des questions d'ordre général sur Case Center et que vous n'avez **pas d'avocat**, vous pouvez envoyer un courriel à l'InfoCentre de la Division des services aux tribunaux du ministère du Procureur général, à [info.CaseCenter@ontario.ca,](mailto:info.CaseCenter@ontario.ca) ou composer gratuitement le 1 800 980-4962. L'InfoCentre est ouvert du lundi au vendredi, de 8 h 30 à 17 h 00 (HE), à l'exception des jours fériés. .